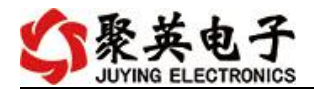

## **JY-DTU-G** 使用说明书

### **V1.6**

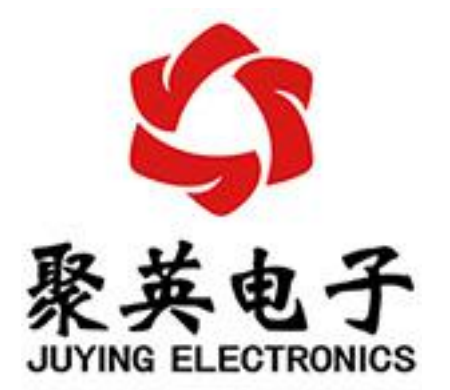

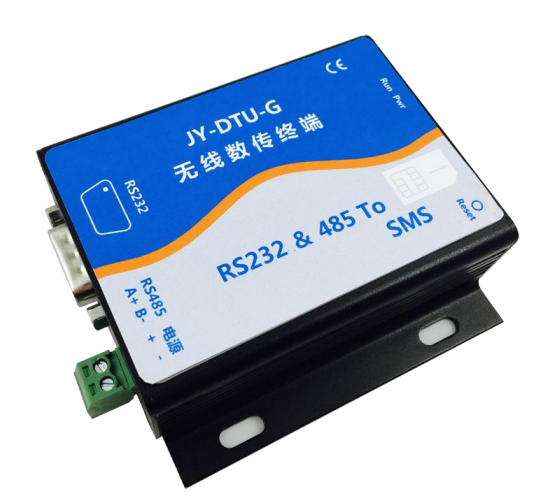

北京聚英翱翔电子有限公司 **2016** 年 **1** 月

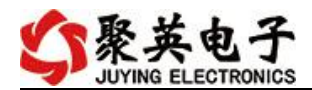

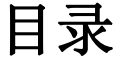

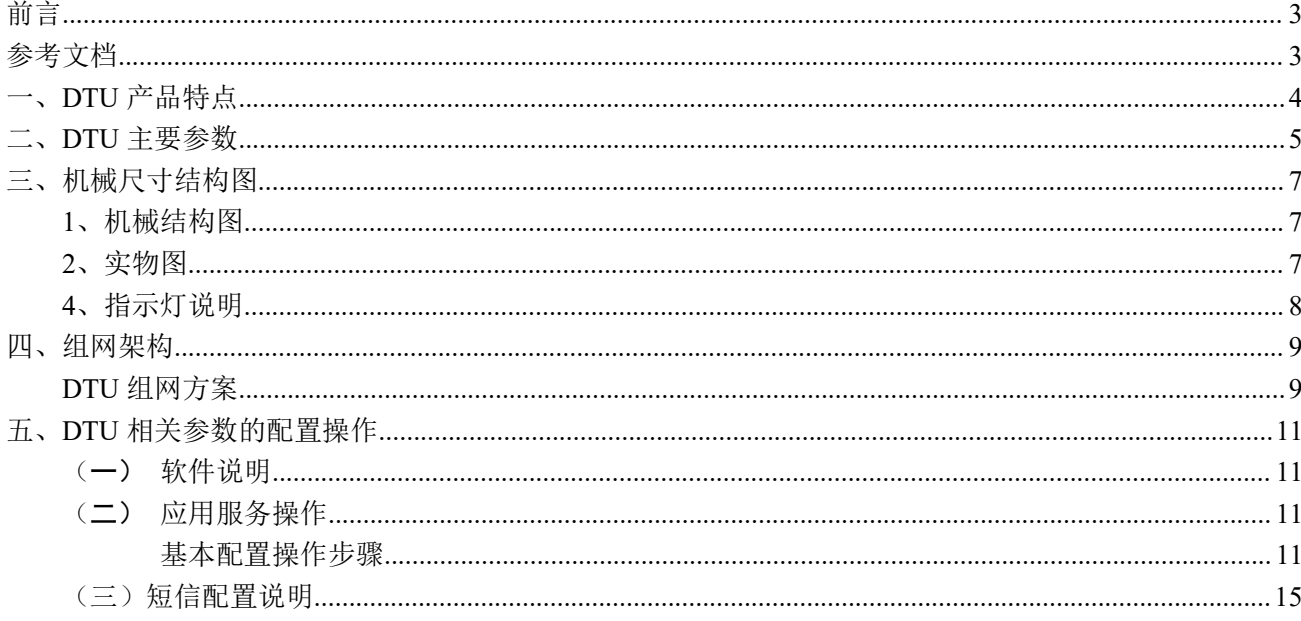

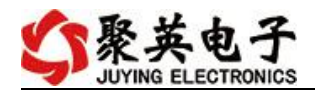

## <span id="page-2-0"></span>前言 きょうしょう しゅうしょう

感谢您使用通用型 DTU 产品。 使用前请务必仔细阅读此用户手册,您将领略其完善强大的功能和简洁的操作方法。

<span id="page-2-1"></span>参考文档

1、《DTU 快速配置说明》

- 2、《DTU 配置软件》
- 3、《常见问题总结》
- 4、《MODBUS 协议》

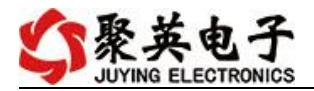

# <span id="page-3-0"></span>一、**DTU** 产品特点

- > 宽电压供电范围: 7V-30V;
- 通讯端口同时包含 1 路 RS232、1 路 RS485、1 路 GPRS。
- > 数据传输采用 GSM 模块可实现功能:
	- GPRS 断线自动重连;
	- 支持固定 IP、域名解析和 APN 专网的寻址方式;
	- 支持 TCP、UDP 等协议;
	- 支持的节点数,只要服务器资源允许,理论上不限;
	- 减少布线的成本和施工的麻烦;
	- 支持短信数据传输、短信参数配置功能;
- > 支持专用软件讲行本地和远程参数配置及维护;

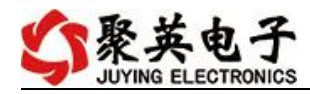

# <span id="page-4-0"></span>二、**DTU** 主要参数

#### 表 2-1 JY-DTU-G 主要参数:

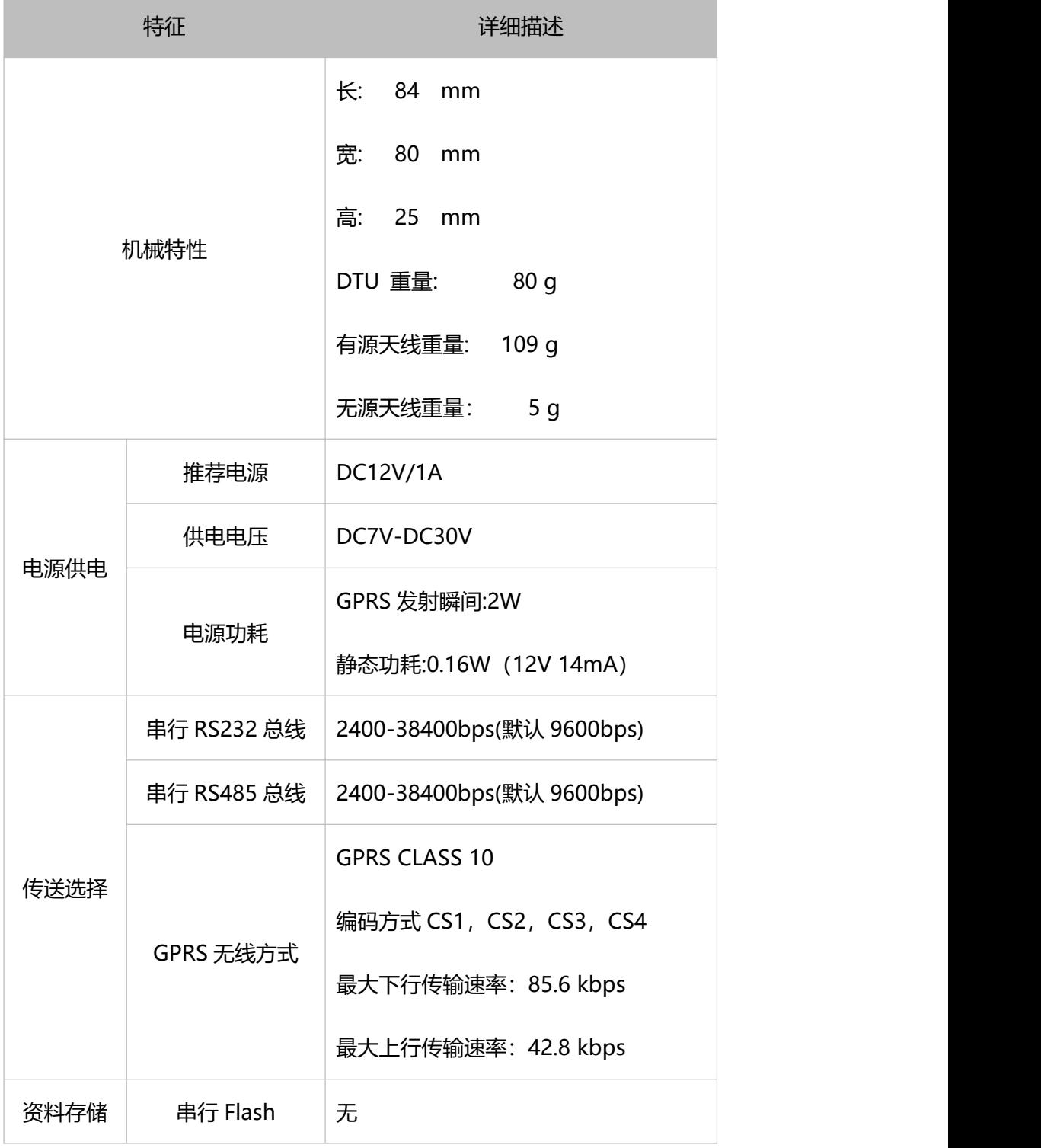

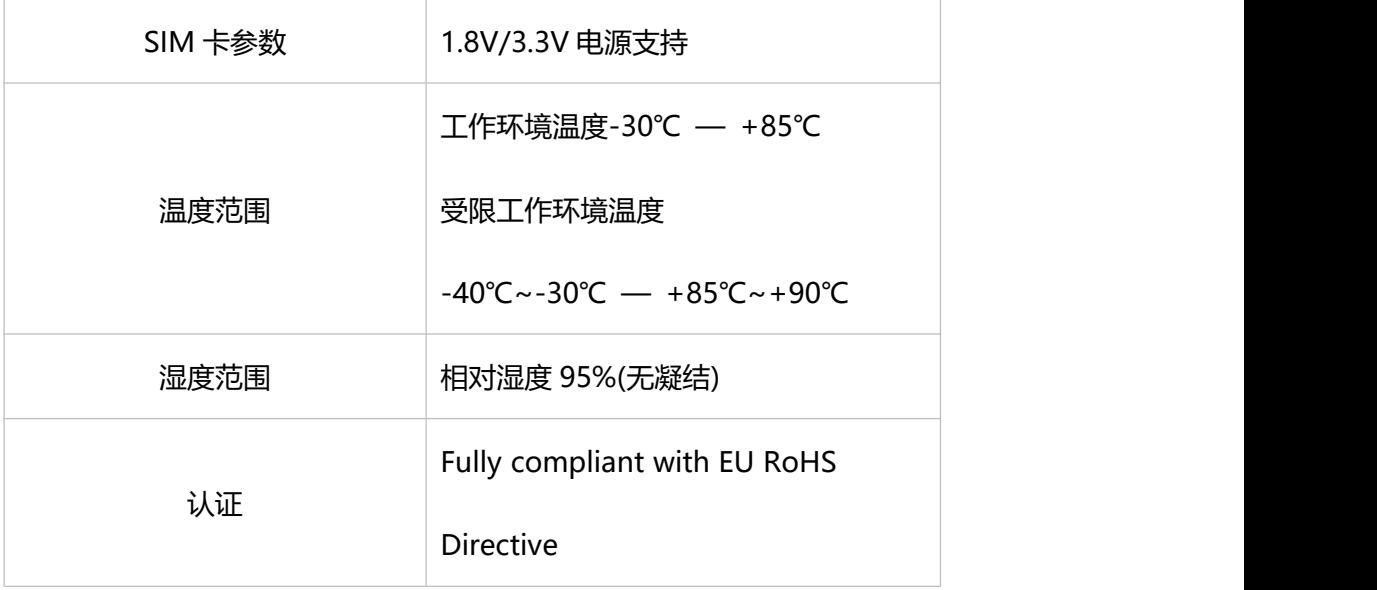

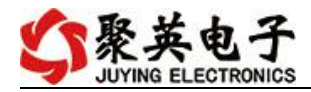

## <span id="page-6-0"></span>三、机械尺寸结构图

#### <span id="page-6-1"></span>**1**、机械结构图

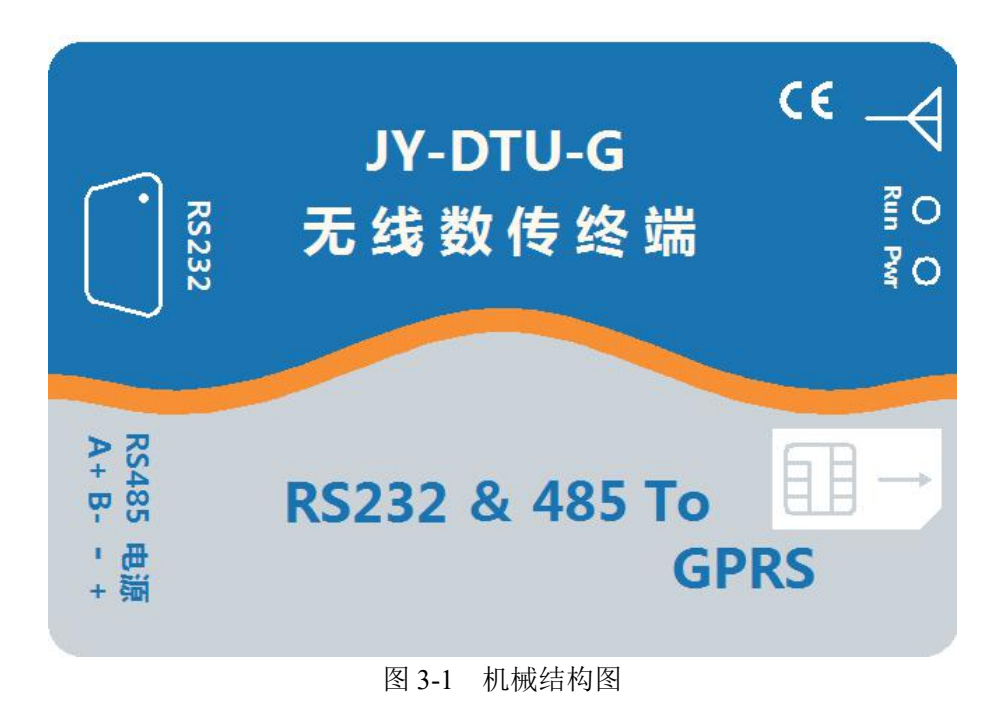

<span id="page-6-2"></span>**2**、实物图

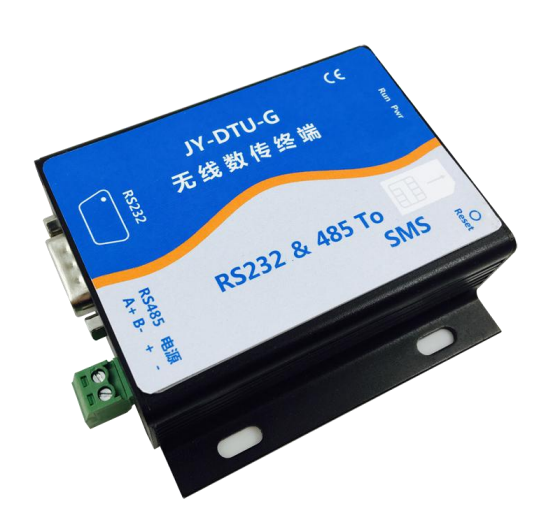

图 3-2 DTU-G 实物图

### <span id="page-7-0"></span>**4**、指示灯说明

DTU 包含通讯指示灯和状态指示灯两个。

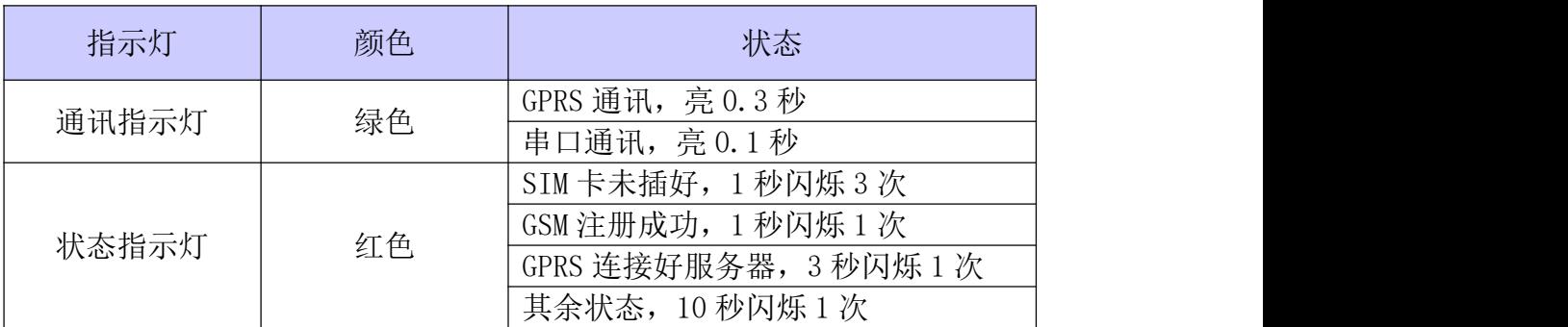

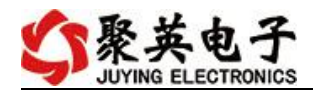

### <span id="page-8-0"></span>四、组网架构

### <span id="page-8-1"></span>**DTU** 组网方案

方案一: 服务器采用固定 IP(或 APN 专网)连网

此种连网方案,IP 地址是固定的,寻址较为方便,DTU 连网较为容易,DTU 不容易断网, 工作较为可靠,适合多节点,大数据量数据传输,为我们首选的方案;

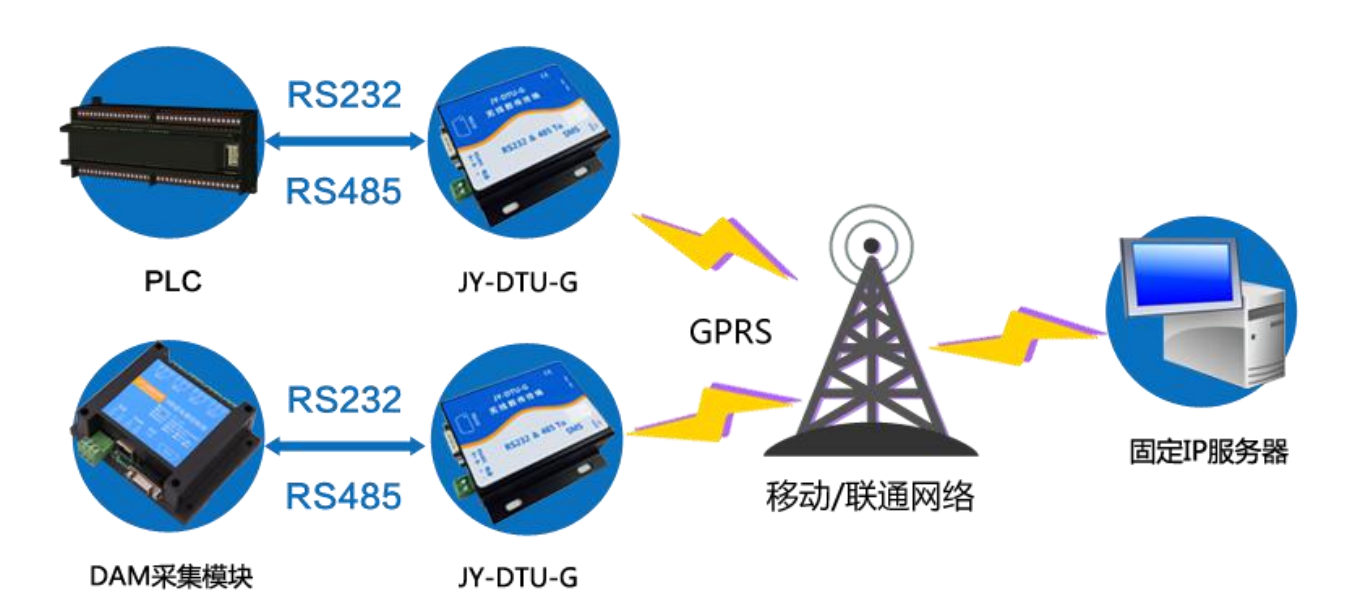

#### 方案二:服务器采用固定域名连网

此种连网方案,域名是固定的,IP 地址可能是不固定的,需要进行域名解析,寻址也较 为方便,DTU 连网较为容易,但在域名 IP 地址改换后,DTU 必须重连,此种方案可以节省 固定 IP 的费用,但可靠性不如方案一可靠;

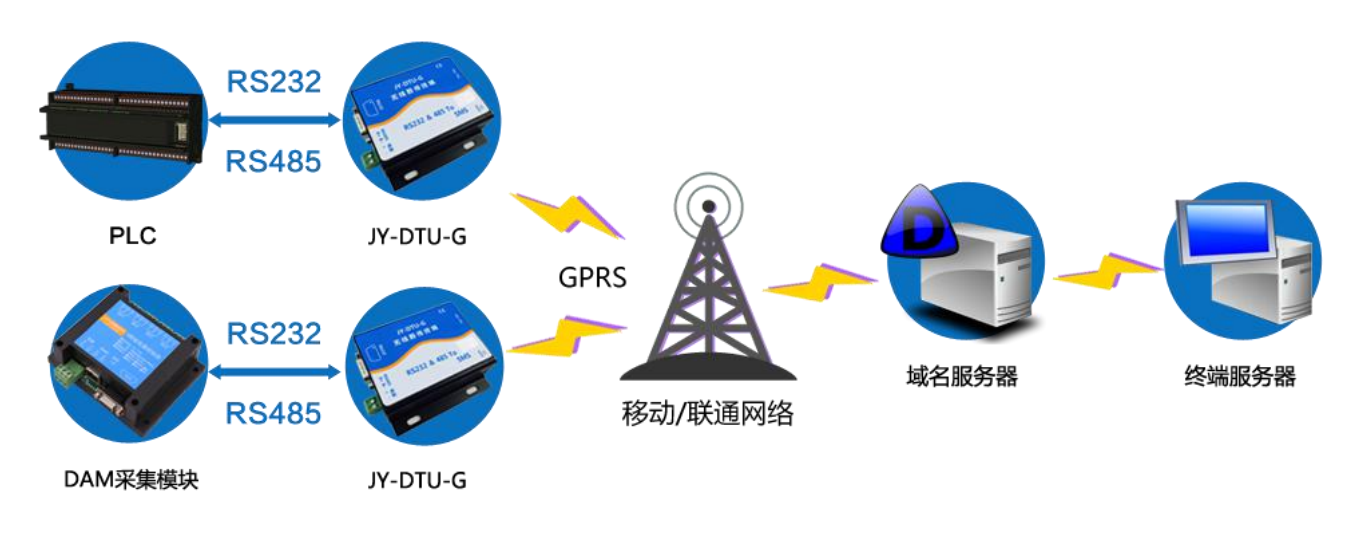

方案三:第三方云服务器 此种方案需要该云服务具有对外的固定域名和端口号。

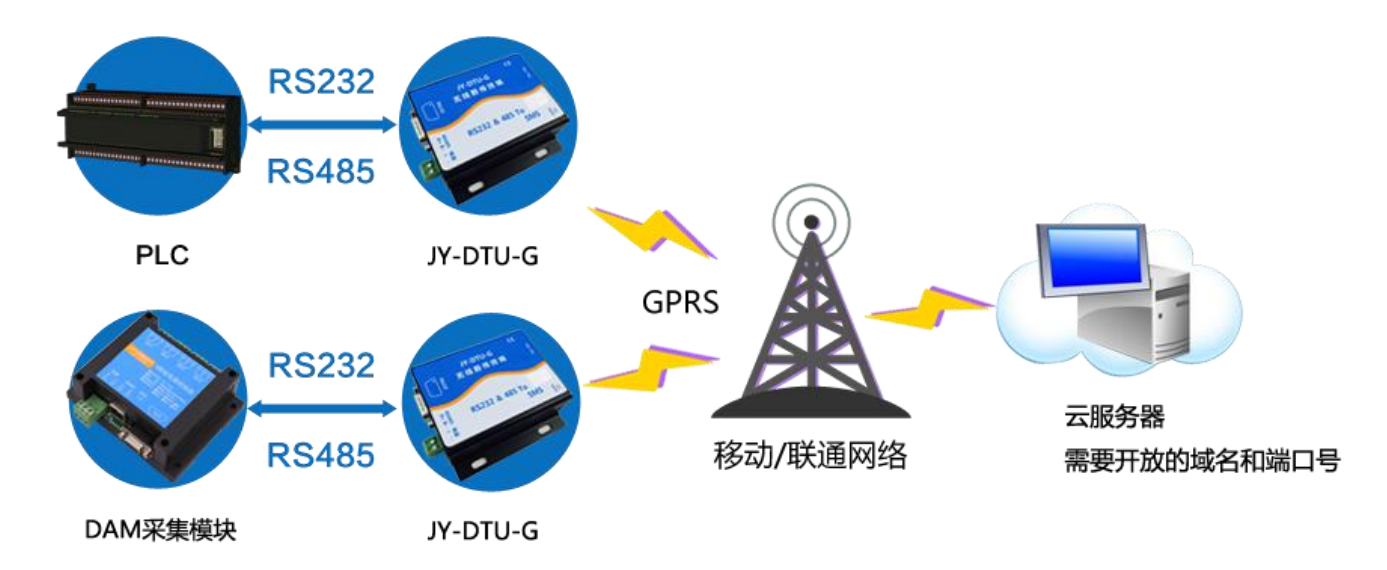

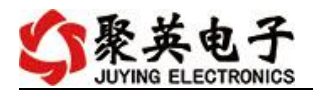

### <span id="page-10-0"></span>五、**DTU** 相关参数的配置操作

### <span id="page-10-1"></span>(一)软件说明

1、软件名称:以太网转串口配置软件 下载地址: [http://www.juyingele.com.cn/software/jynet/DTU](http://www.juyingele.com.cn/software/jynet/以太网配置软件.rar) 配置软件.rar 2、硬件连接说明 485 设备通过 485 接口连接设备。 SIM 卡为移动或联通

#### <span id="page-10-2"></span>(二)应用服务操作

#### <span id="page-10-3"></span>基本配置操作步骤

- 1、 硬件连接
	- 通过 485 接口连接 PC 或者其他 485 设备;
	- 接入直流 7~30V 电源, 1.2A 或以上;
	- 给设备插入手机 SIM 卡(移动或联通);
	- 确认:红色灯为电源指示灯为闪烁状态,绿色灯为通信指示灯为闪烁状态,若红灯闪烁, 绿灯无反应,通信异常检查 485 通信线 。
- 2、 运行 JYDTUConfig.exe

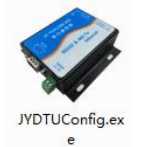

- 1 选择串口号,电脑设备管理器可查看当前电脑端的端口;
- 2 选择波特率 9600(默认);
- 3 在"基本配置信息"栏内,写入"管理员手机号"和"远程配置密码";

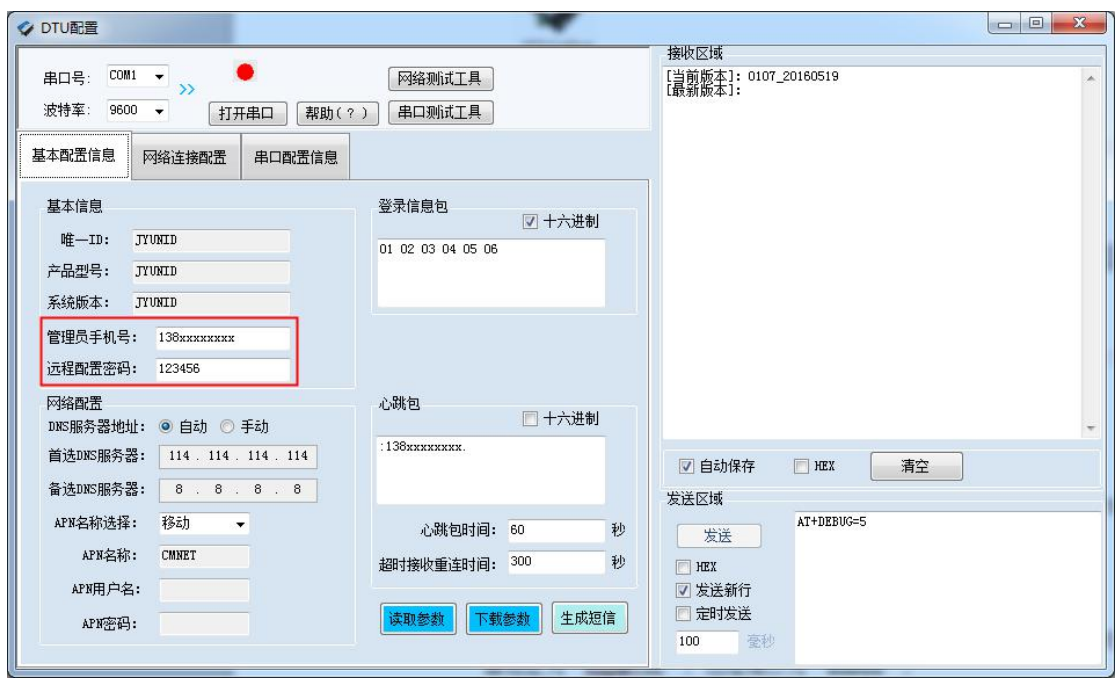

4 点击"网络连接配置"在"网络连接配置"栏中,设置工作模式,如:TCP 、UDP。 测试: 选择"通道 1",工作模式为"TCP",目标 IP 或域名为我公司服务器地址为"liupan.cc", 远程端口为"60000",

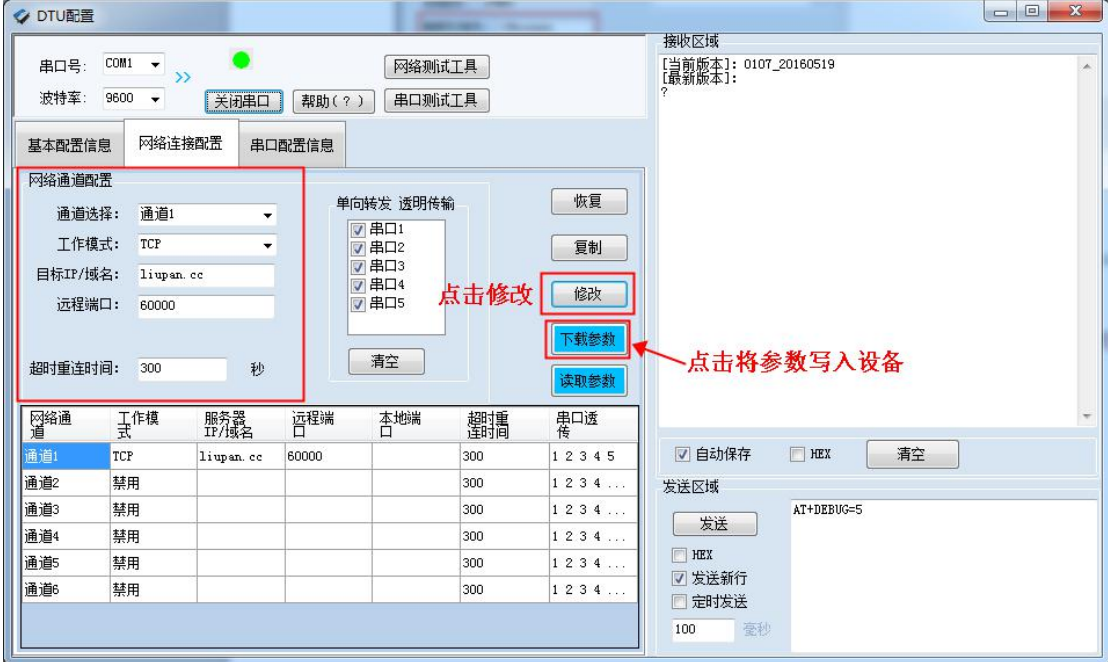

基本配置信息和网络连接配置参数修改后点击下载参数,将参数写入设备,提示"参数下载成功"。

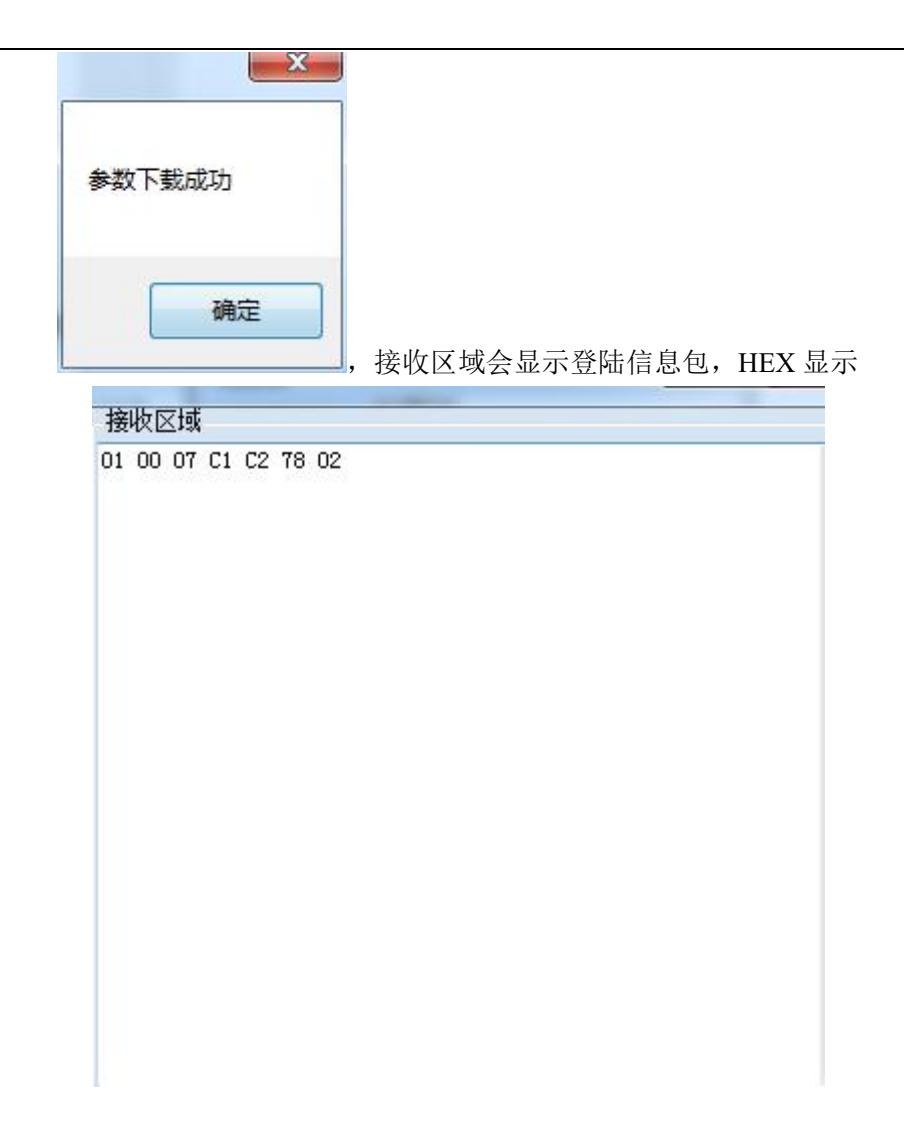

在服务器端, 使用 Socket 调试工具创建 TCP Server 端, 等待 20S, 设备会连接。

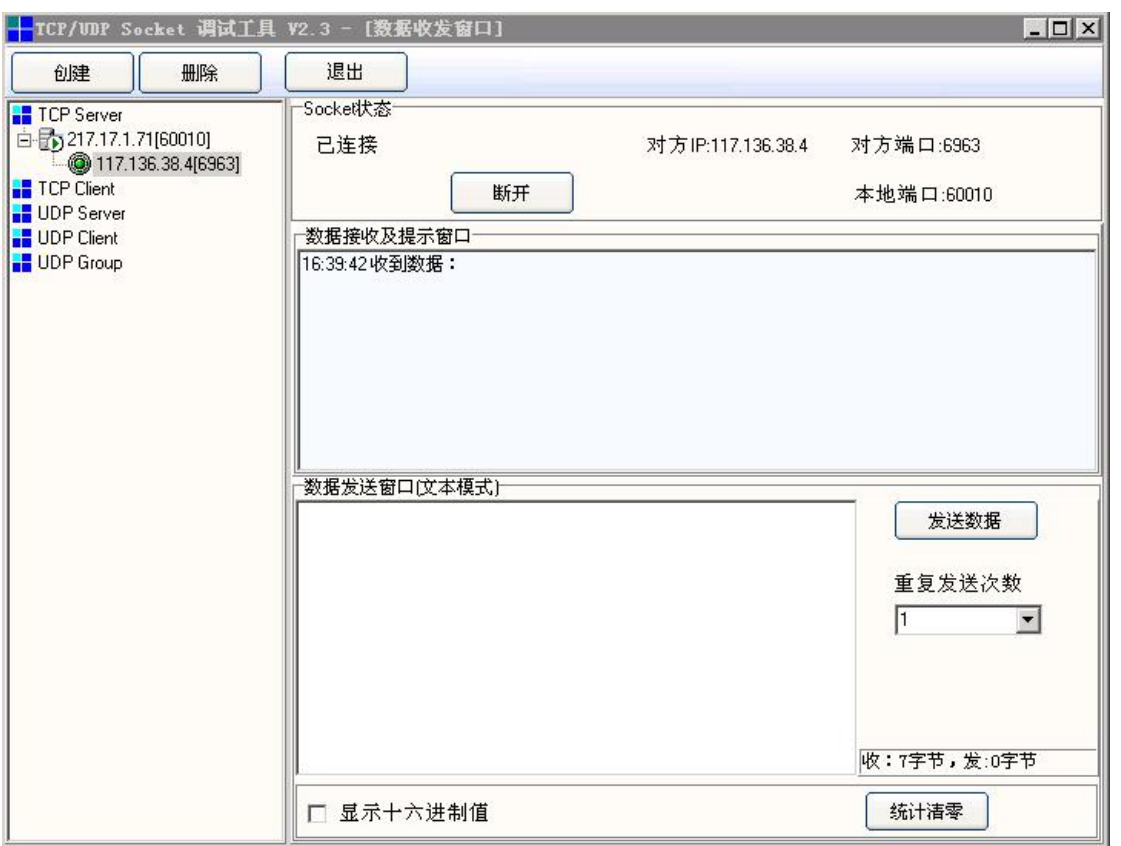

测试发送数据

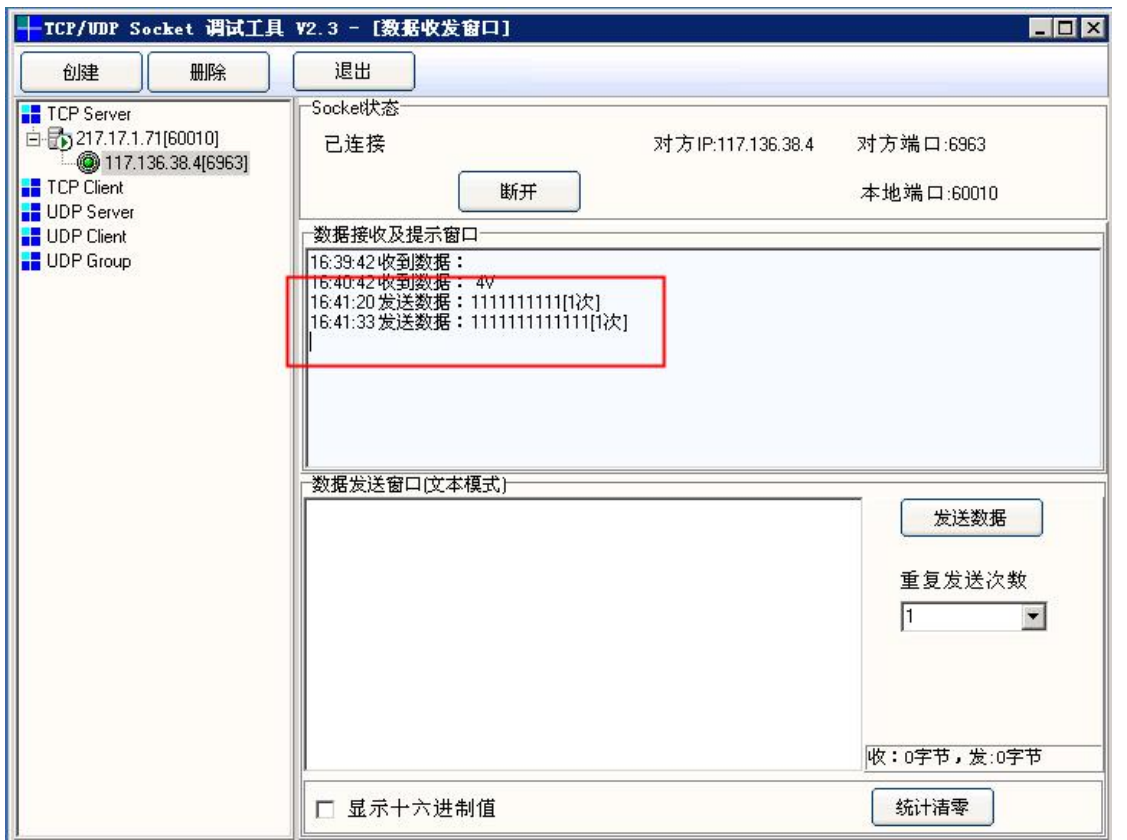

此时,客户端上软件显示收到的数据与发送的数据一致,表示测试成功。

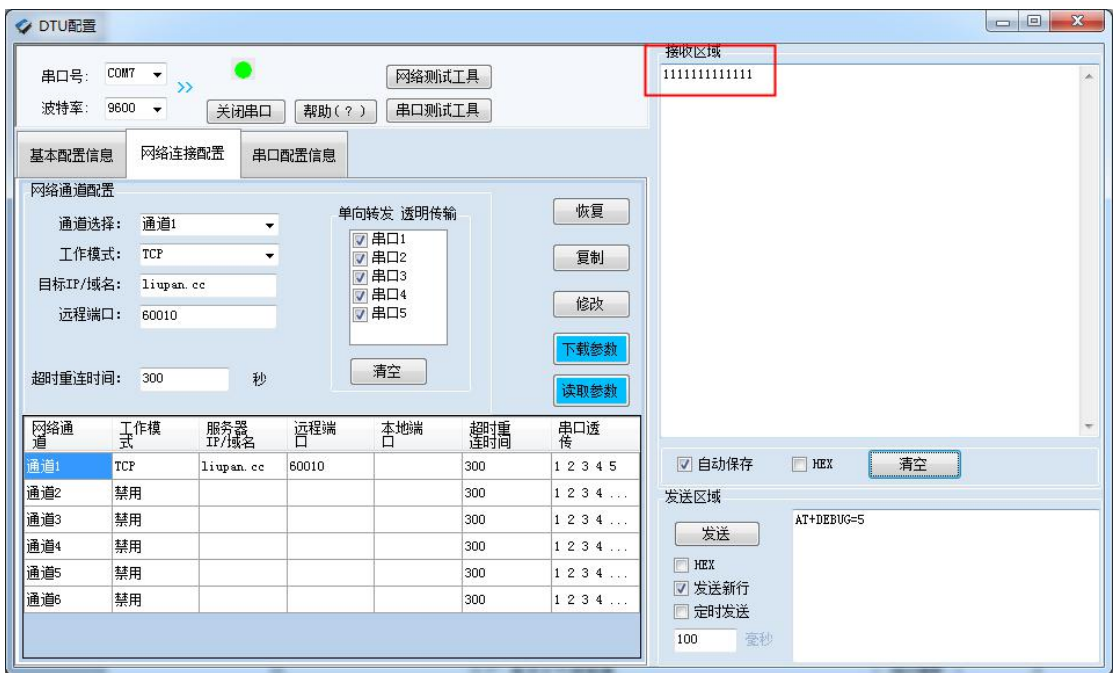

UDP 测试方法与 TCP 测试方法一致。

### <span id="page-14-0"></span>(三)短信配置说明

在基本配置信息页,点击"生成短信",即可生成短信指令

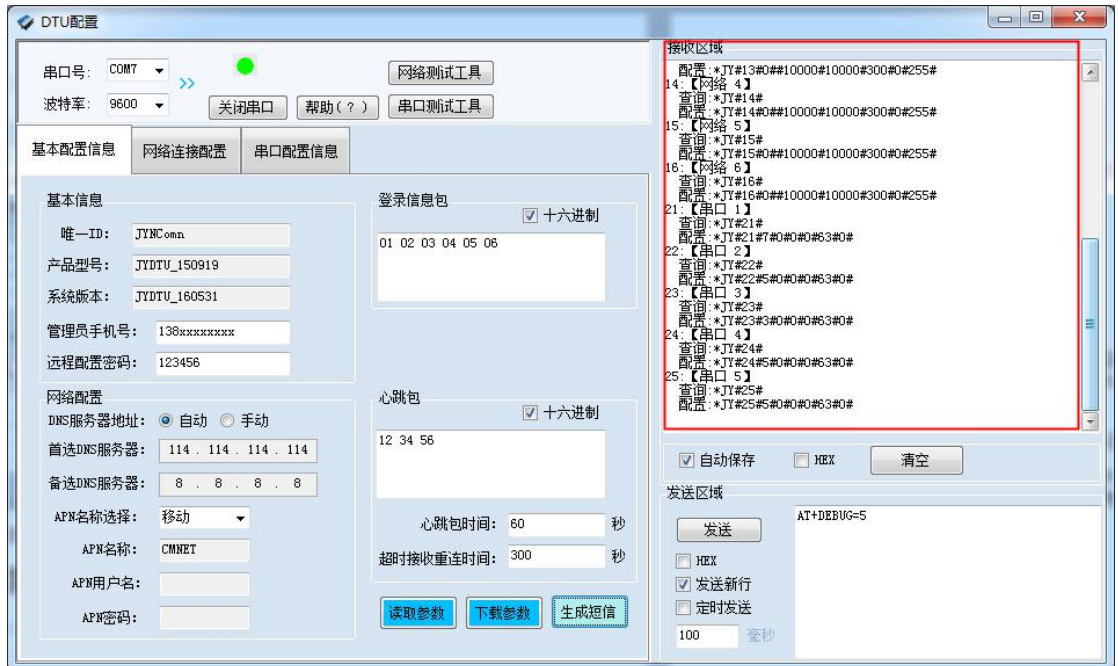

以测试配置为例,生成的短信指令如下:

1:【管理员手机号】

配置短信:\*JY#01#123456#138xxxxxxxx#

2:【APN】

```
查询:*JY#02#
```
配置:\*JY#02#"CMNET","",""#

官网:www.juyingele.com.cn 联系电话:4006688400

3:【DNS】 查询:\*JY#03# 配置:\*JY#03#114.114.114.114#8.8.8.8#300#60# 4:【登录信息包】 查询:\*JY#04# 配置:\*JY#04#Hex#010203040506 5:【心跳包】 查询:\*JY#05# 配置:\*JY#05#ASCII#:138xxxxxxxxx. 11:【网络 1】 查询:\*JY#11# 配置:\*JY#11#0##10000#10000#300#0#255# 12:【网络 2】 查询:\*JY#12# 配置:\*JY#12#0##10000#10000#300#0#255# 13:【网络 3】 查询:\*JY#13# 配置:\*JY#13#0##10000#10000#300#0#255# 14:【网络 4】 查询:\*JY#14# 配置:\*JY#14#0##10000#10000#300#0#255# 15:【网络 5】 查询:\*JY#15# 配置:\*JY#15#0##10000#10000#300#0#255# 16:【网络 6】 查询:\*JY#16# 配置:\*JY#16#0##10000#10000#300#0#255# 21:【串口 1】 查询:\*JY#21# 配置:\*JY#21#0#0#0#0#255#0# 22:【串口 2】 查询:\*JY#22# 配置:\*JY#22#0#0#0#0#255#0# 23:【串口 3】 查询:\*JY#23# 配置:\*JY#23#0#0#0#0#255#0# 24:【串口 4】 查询:\*JY#24# 配置:\*JY#24#0#0#0#0#255#0# 25:【串口 5】 查询:\*JY#25# 配置:\*JY#25#0#0#0#0#255#0# 用户可根据生成的短信指令发送短信给设备上的手机号码进行参数配置。

# 六、技术支持联系方式

联系电话: 400-6688-400

### 软件下载

JYDAM 调试软件 [https://www.juyingele.com.cn/software/software/JYDAM%E8%B0%83%E8%AF%95%E8%BD%AF%](https://www.juyingele.com.cn/software/software/JYDAM%E8%B0%83%E8%AF%95%E8%BD%AF%E4%BB%B6.rar) E4%BB%B6.rar 以太网配置软件 [https://www.juyingele.com.cn/software/jynet/%E4%BB%A5%E5%A4%AA%E7%BD%91%E9%85%8D](https://www.juyingele.com.cn/software/jynet/%E4%BB%A5%E5%A4%AA%E7%BD%91%E9%85%8D%E7%BD%AE%E8%BD%AF%E4%BB%B6.rar) %E7%BD%AE%E8%BD%AF%E4%BB%B6.rar (二维码使用浏览器扫描)

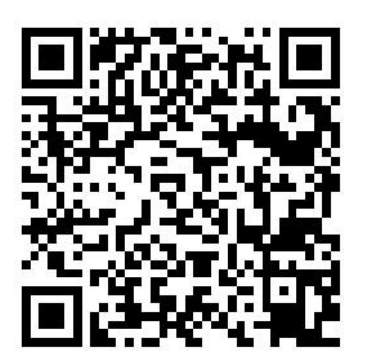

JYDAM 调试软件 的复数 的复数人名英格兰人姓氏科的变体

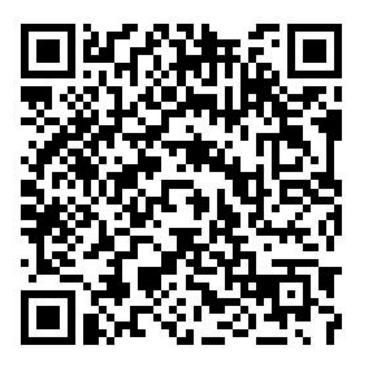

### 欢迎聚英电子微信公众号查看最新科技,实时动态

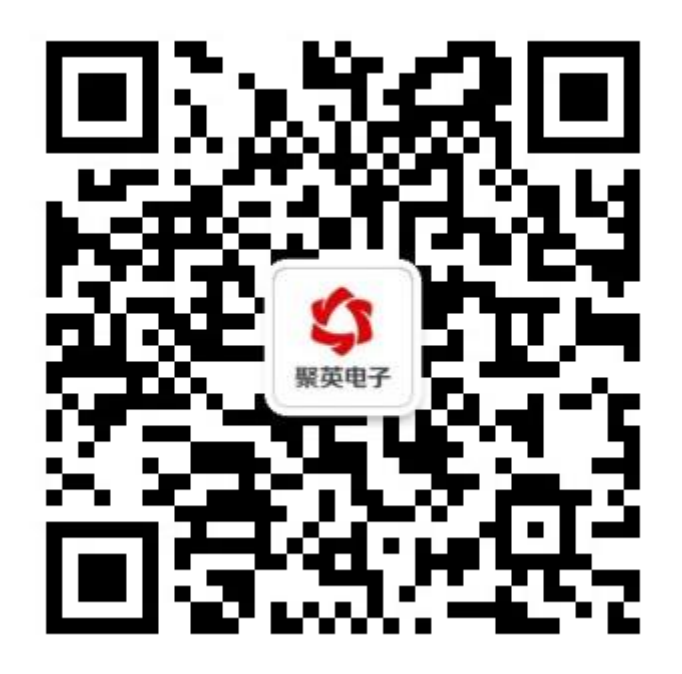